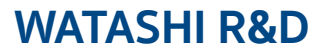

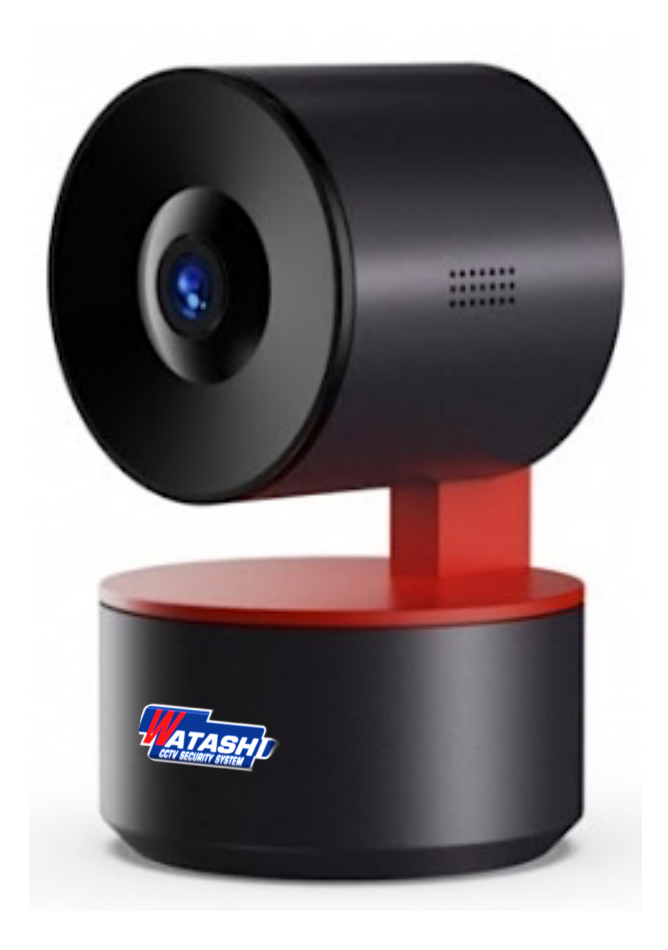

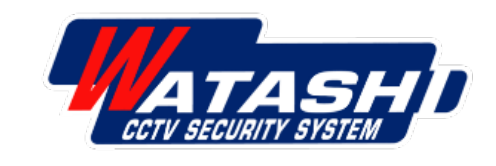

# การตั้งค่า

# **WATASHI IOT WIOT1018 Camera Human Body Detected**

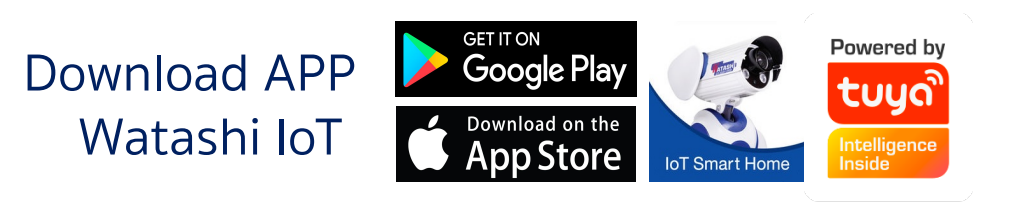

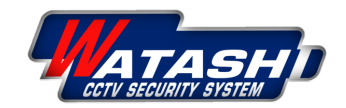

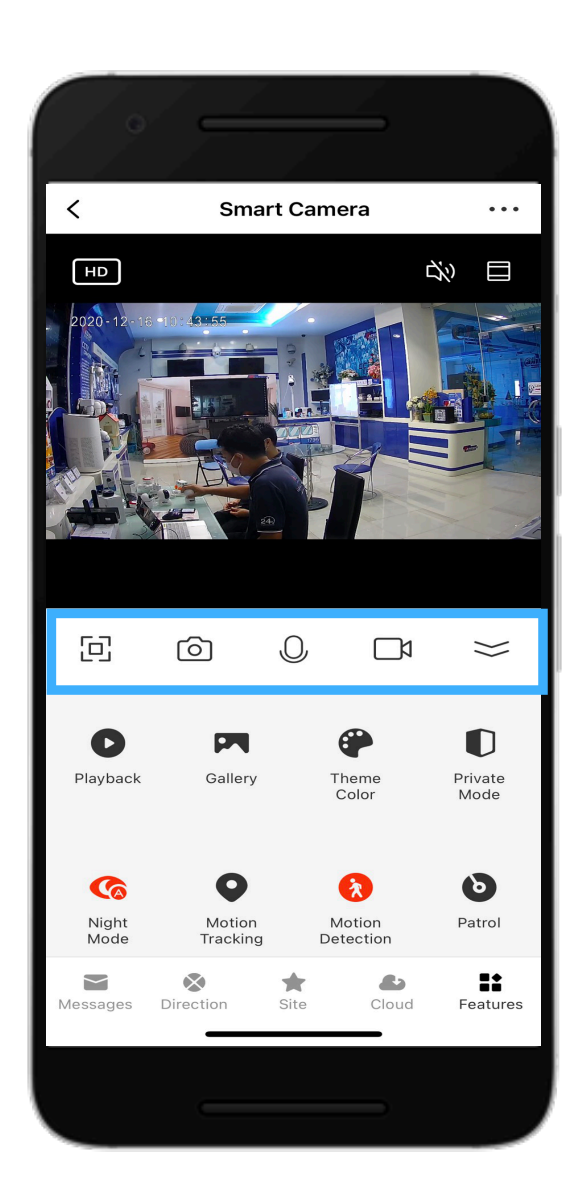

# **เมนูการใช้งานหน้าหลัก แถบบาร์ด้านบน**

- $\Xi$ **:** เมนูขยายจอ
- $\circledcirc$ **:** เมนูถ่ายรูป
- **:** เมนูไมค์  $\mathbb Q$

 $\asymp$ 

- **:** เมนูถ่ายวีดิโอ  $\overline{C}$ 
	- **:** เมนูปิดหน้าจอ Features

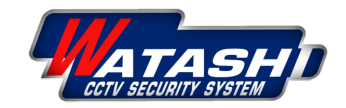

### **WATASHI R&D WIOT1018** 3

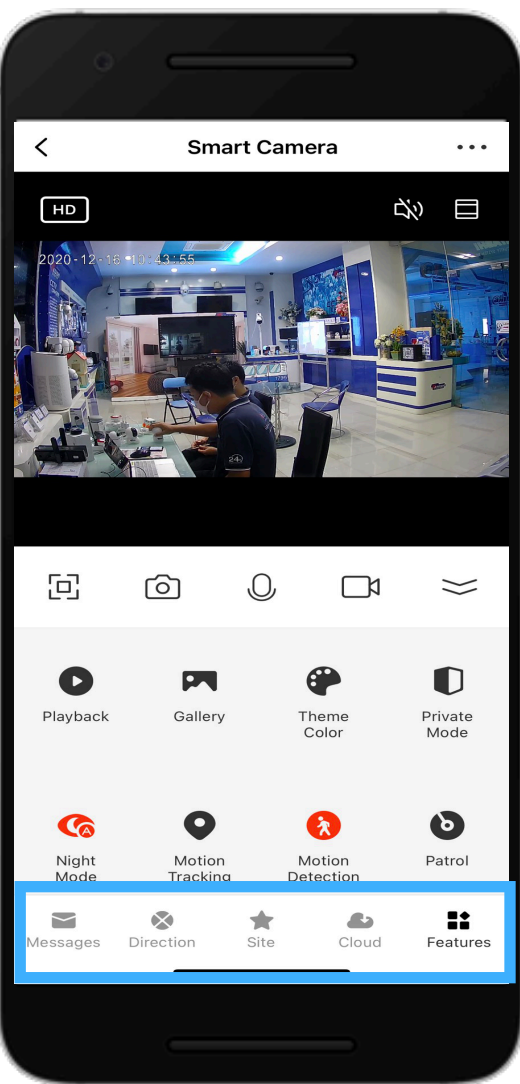

**Features :** หน้าหลัก

## **เมนูการใช้งานหน้าหลัก แถบบาร์ด้านล่าง**

**Messages** : เมนูการแจ้งเตือน

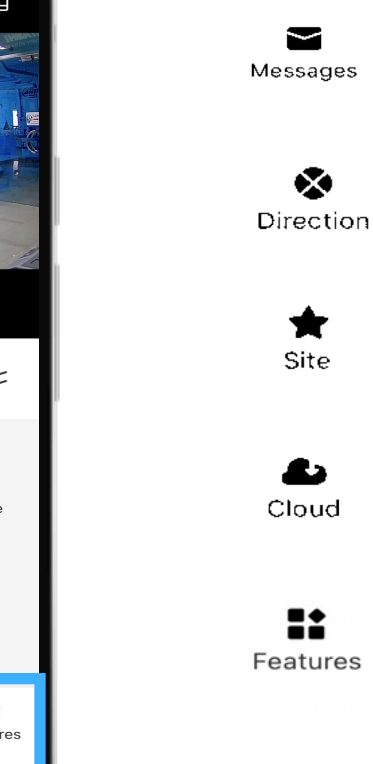

**Detection :** เมนูปรับ ขึ้น/ลง

**Site :** กําหนดจุดพื้นที่

**Cloud :** เมนูการซื้อ Cloud Storage Service

**Features :** หน้าหลัก

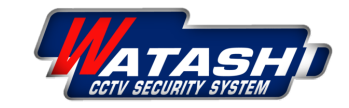

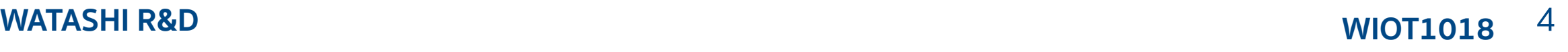

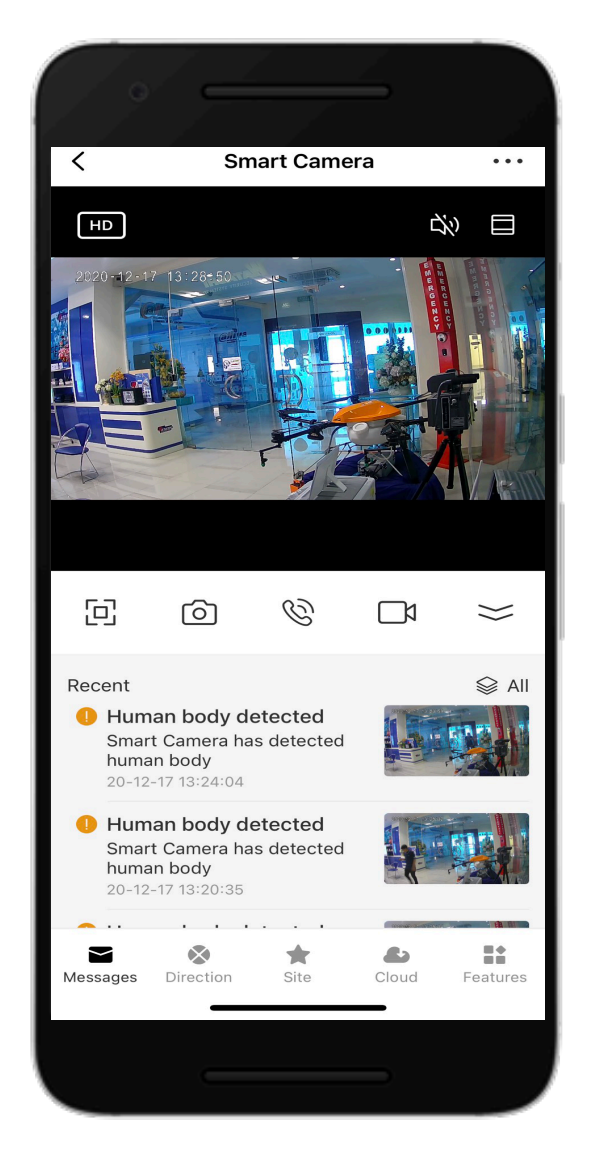

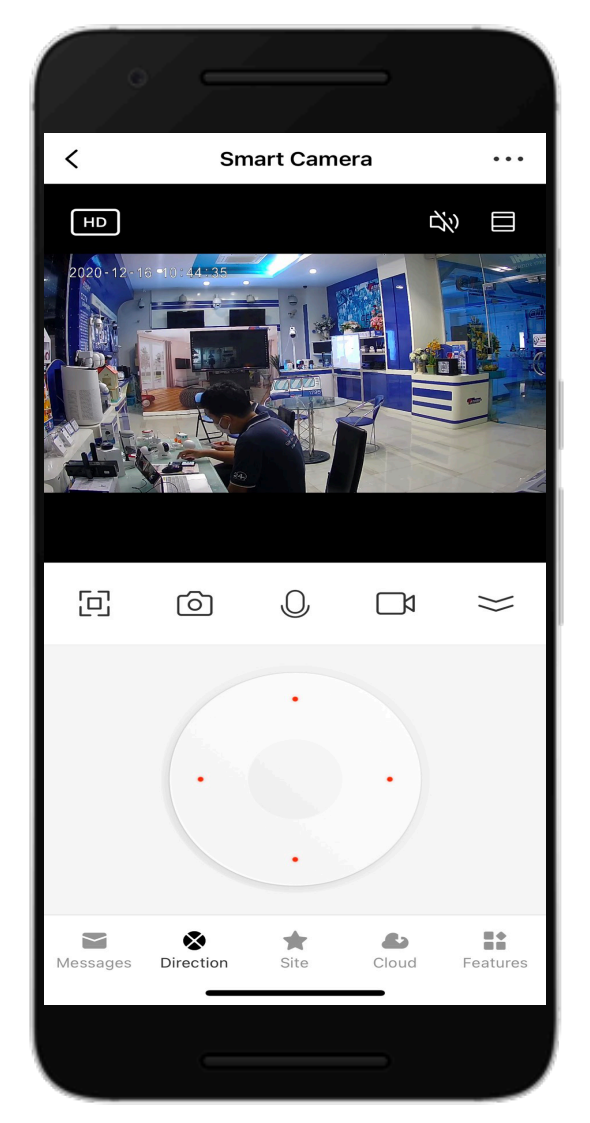

**Messages** : เมนูการแจ้งเตือน **Detection :** เมนูปรับ ขึ้น/ลง **Site :** กําหนดจุดพื้นที่

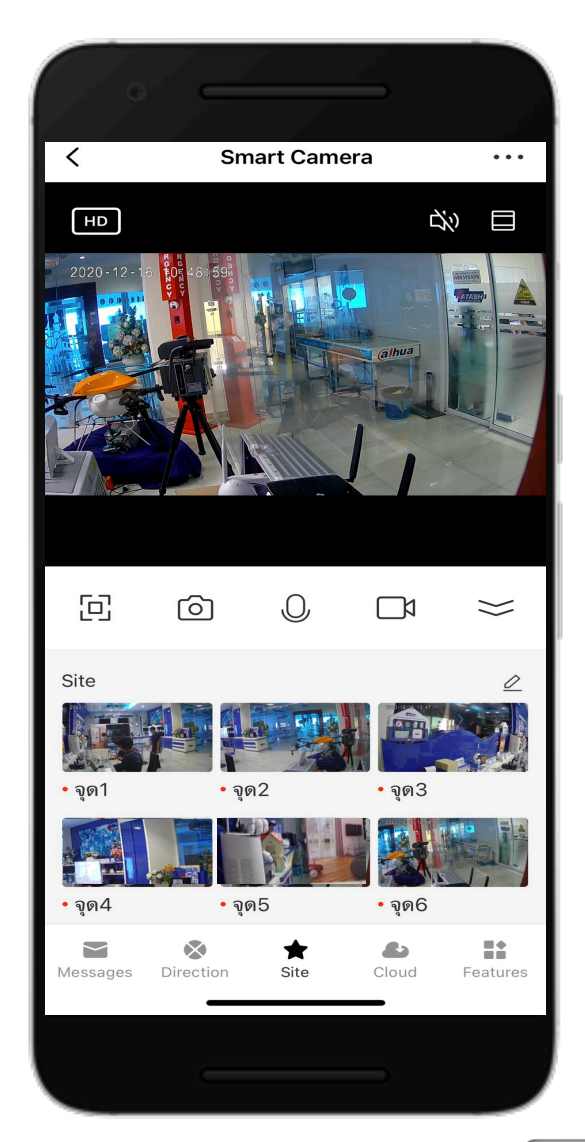

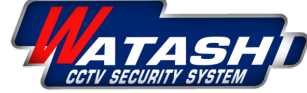

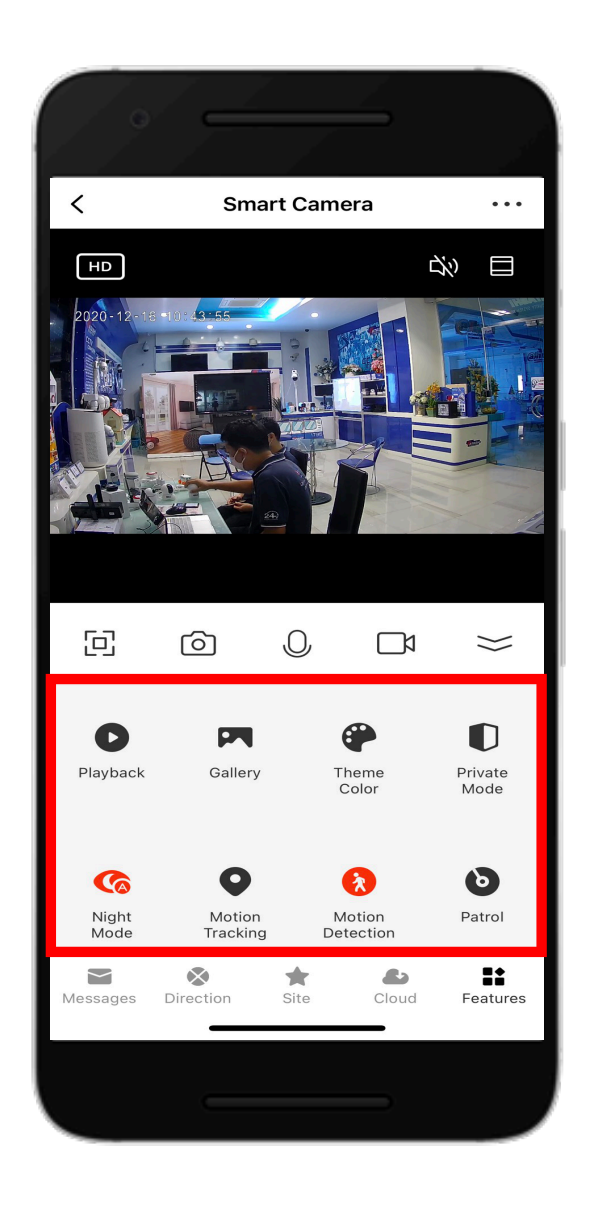

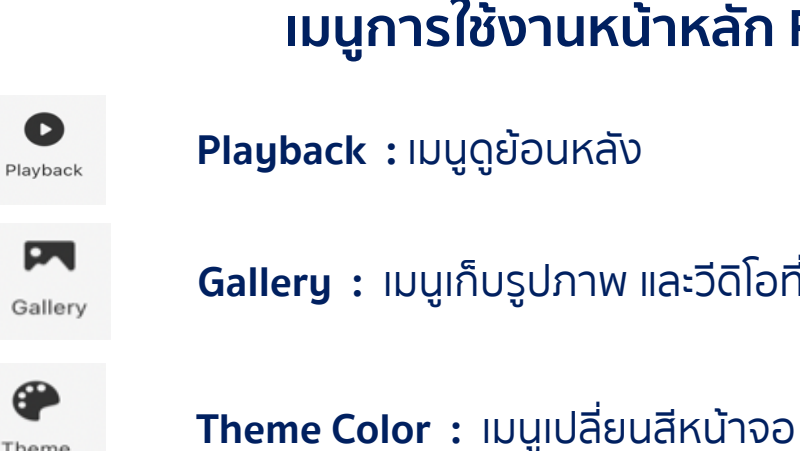

**Gallery :** เมนูเก็บรูปภาพ และวีดิโอที่บันทึกย้อนหลัง

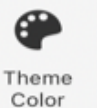

Mode

G Night

Mode

 $\bullet$ 

Motion

Tracking

 $\bullet$ 

Motion Detection

> $\ddot{\mathbf{C}}$ Patrol

 $\bullet$ 

 $\bullet$ Private

**Private Mode :** Sleep Mode โหมดส่วนตัว

**Night Mode เมนูตั้งค่า :** Infrared Auto off on

**Motion Tracking :** โหมดติดตามตัว

**Motion Detection :** โหมดตรวจจับการเคลื่อนไหว

**Patrol :** เคลื่อนไหวตามจุด Preset Point

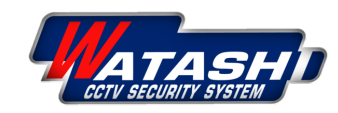

**WATASHI R&D WIOT1018** <sup>5</sup> **เมนูการใช้งานหน้าหลัก Features**

**สถานะของสี**

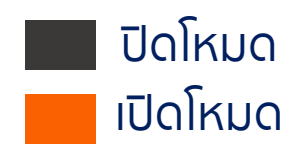

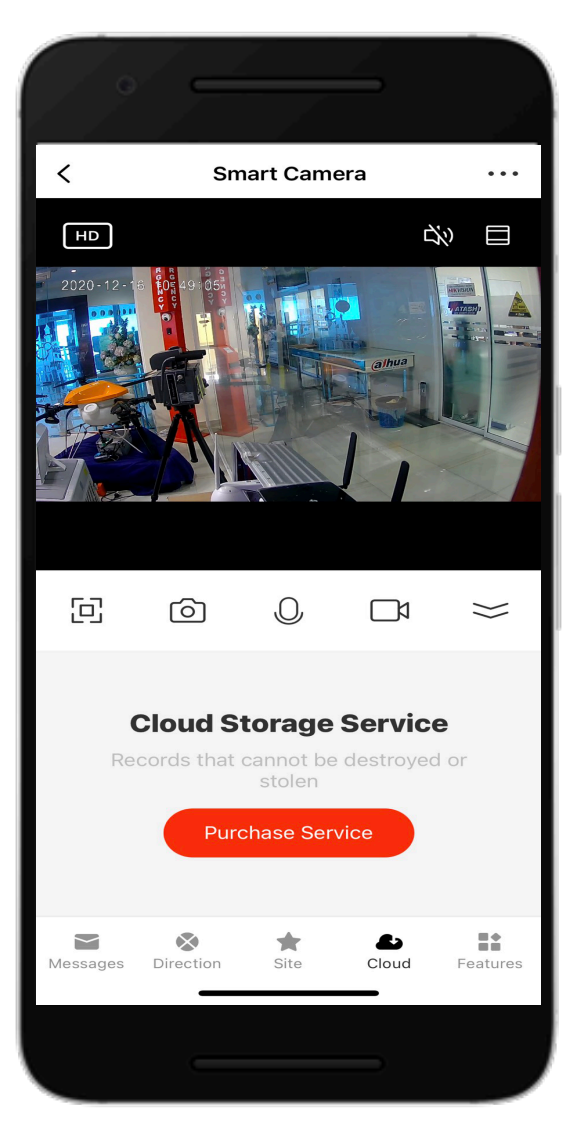

เมนูการซื้อ Cloud Storage Service เมนูPreset Point เลือกจุดการดูที่

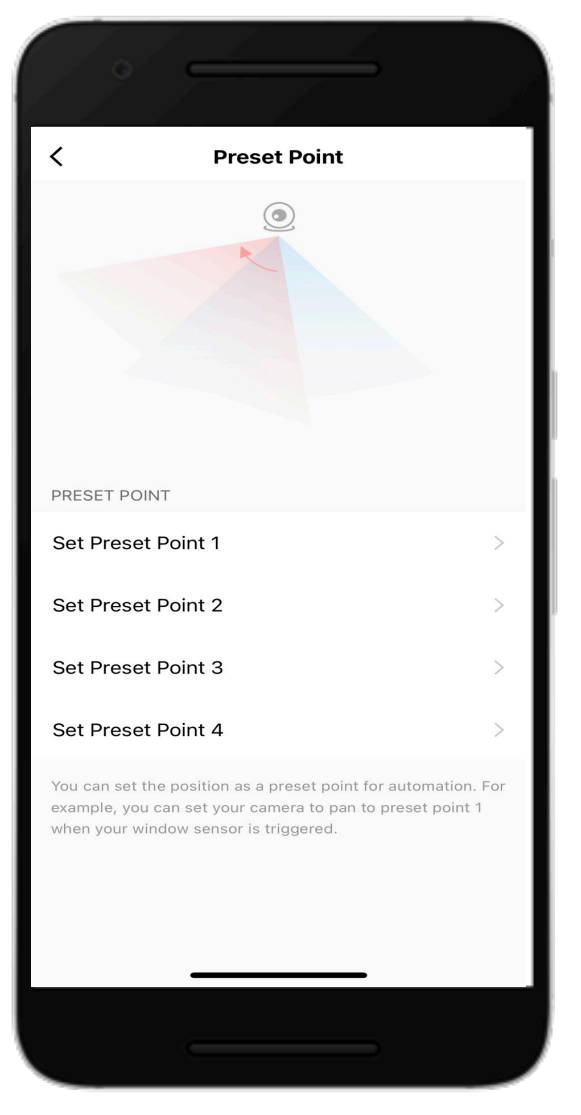

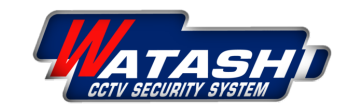

### **WATASHI R&D WIOT1018** 7

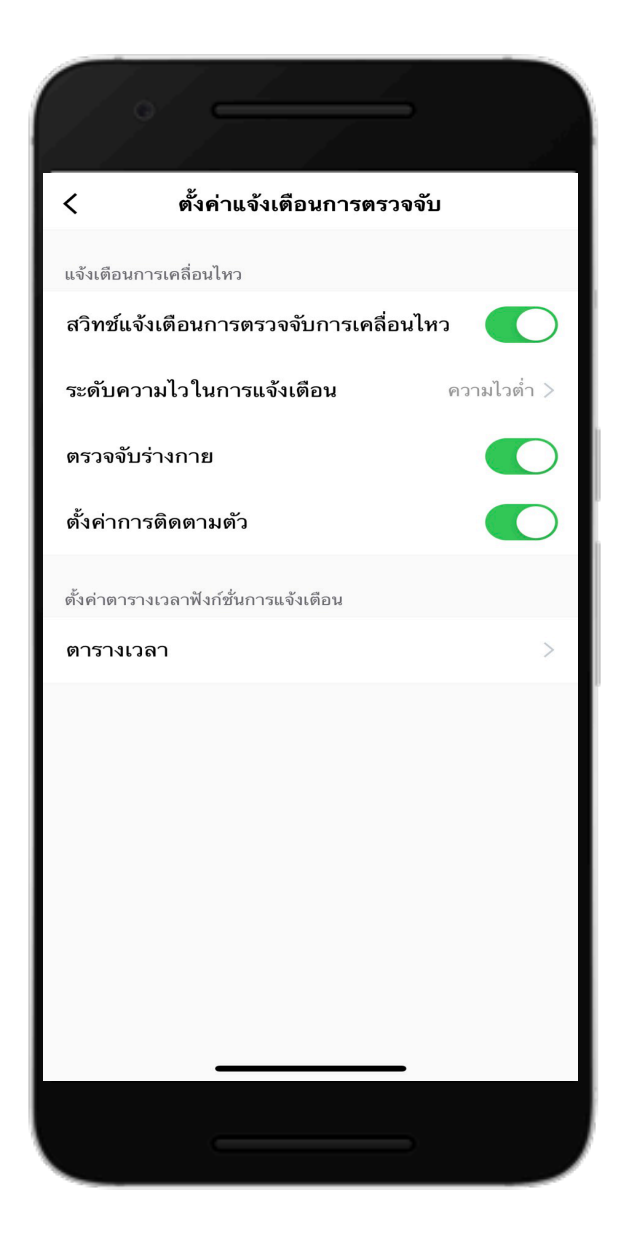

## **ตั้งค่าแจ้งเตือนการตรวจจับ**

# **โหมด เปิด/ปิด แจ้งเตือนการเคลื่อนไหว**

- สวิตช์แจ้งเตือนการตรวจจับการเคลื่อนไหว
- ระดับความไวในการแจ้งเตือน ความไว ตํ่า > กลาง > สูง
- ตรวจจับร่างกาย
- ตั้งค่าการติดตามตัว

**ตั้งคําตารางเวลาฟังกนการแจ้งเตือน** ตารางเวลา

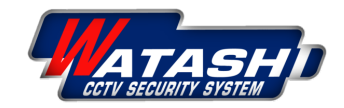

### **WATASHI R&D WIOT1018** 8

### **1.เข้าฟังก์ชัน กดเข้ารูป "…" เพื่อเข้าโหมด "การตั้งค่า "**

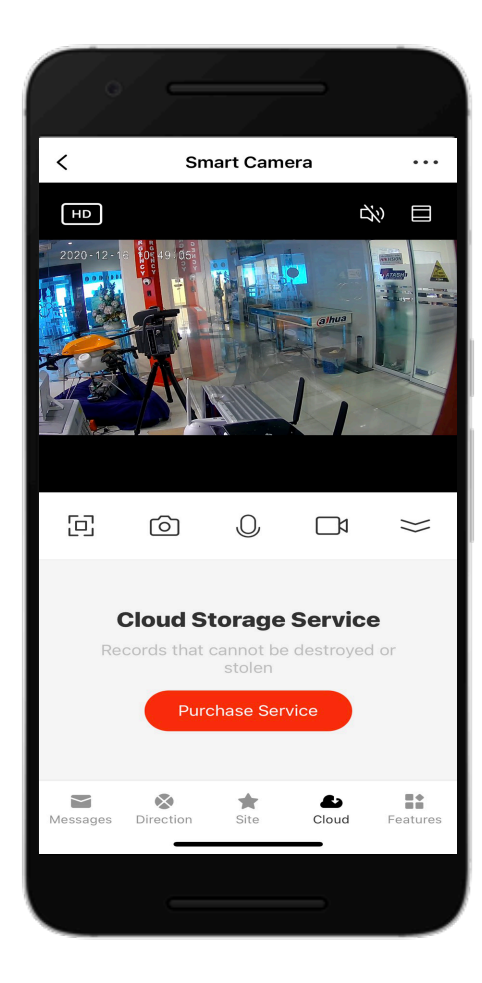

### **2.เลือก "ตั้งค่าฟังก์ชันพื้นฐาน "**

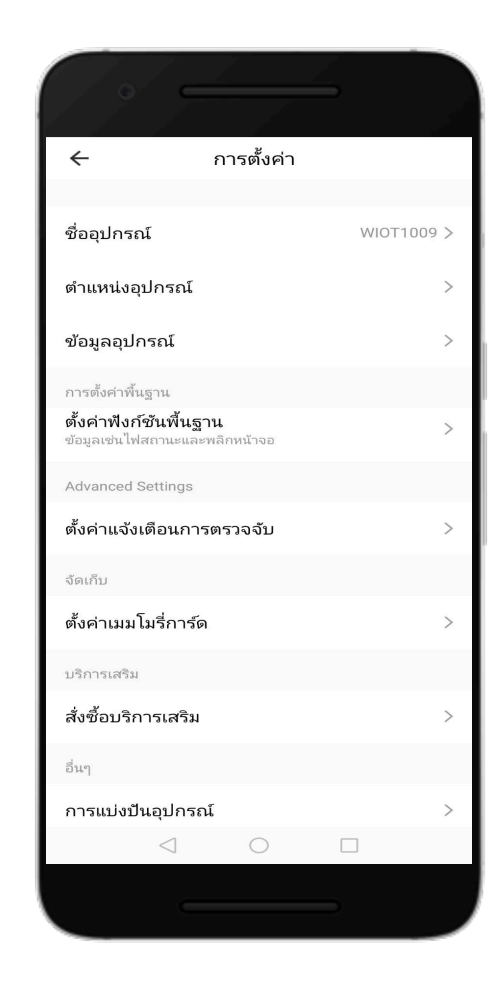

### **3.ตั้งค่าฟังก์ชันพื้นฐาน - โหมดพลิกหน้าจอ - โหมดรูปแบบการสนทนา**

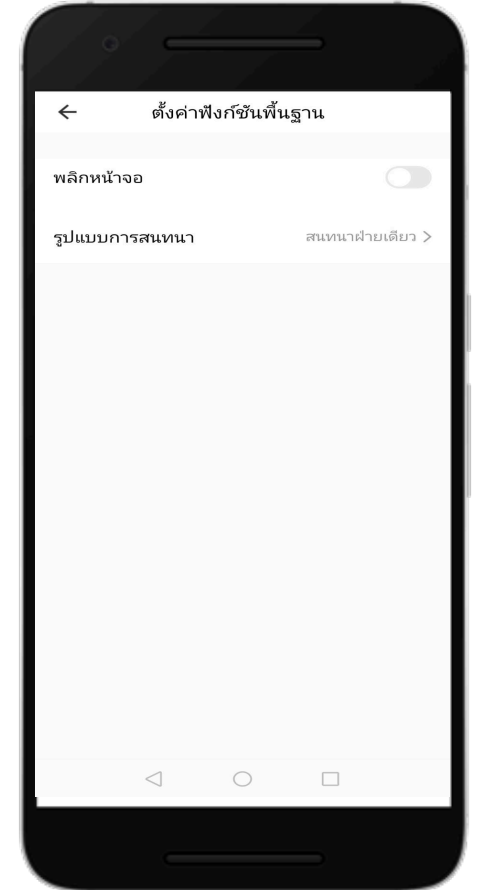

### **4.รูปแบบการสนทนา - สนทนาฝ่ายเดียว - สนทนาสองฝ่าย**

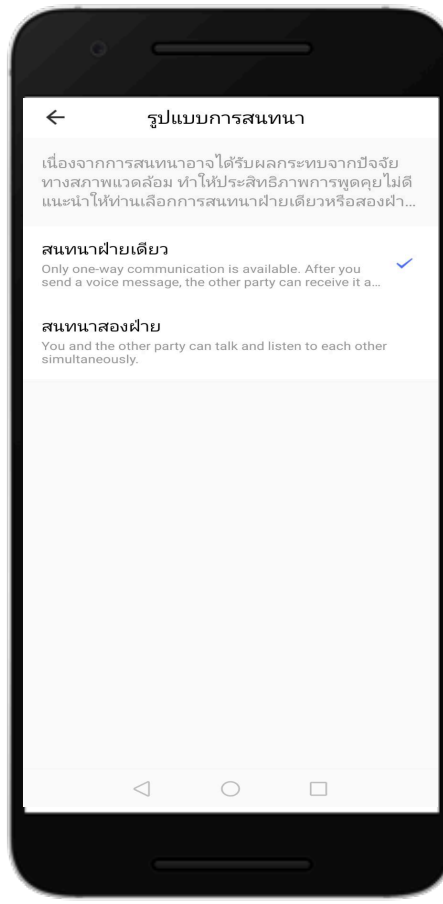

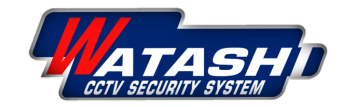

### **WATASHI R&D WIOT1018** 9

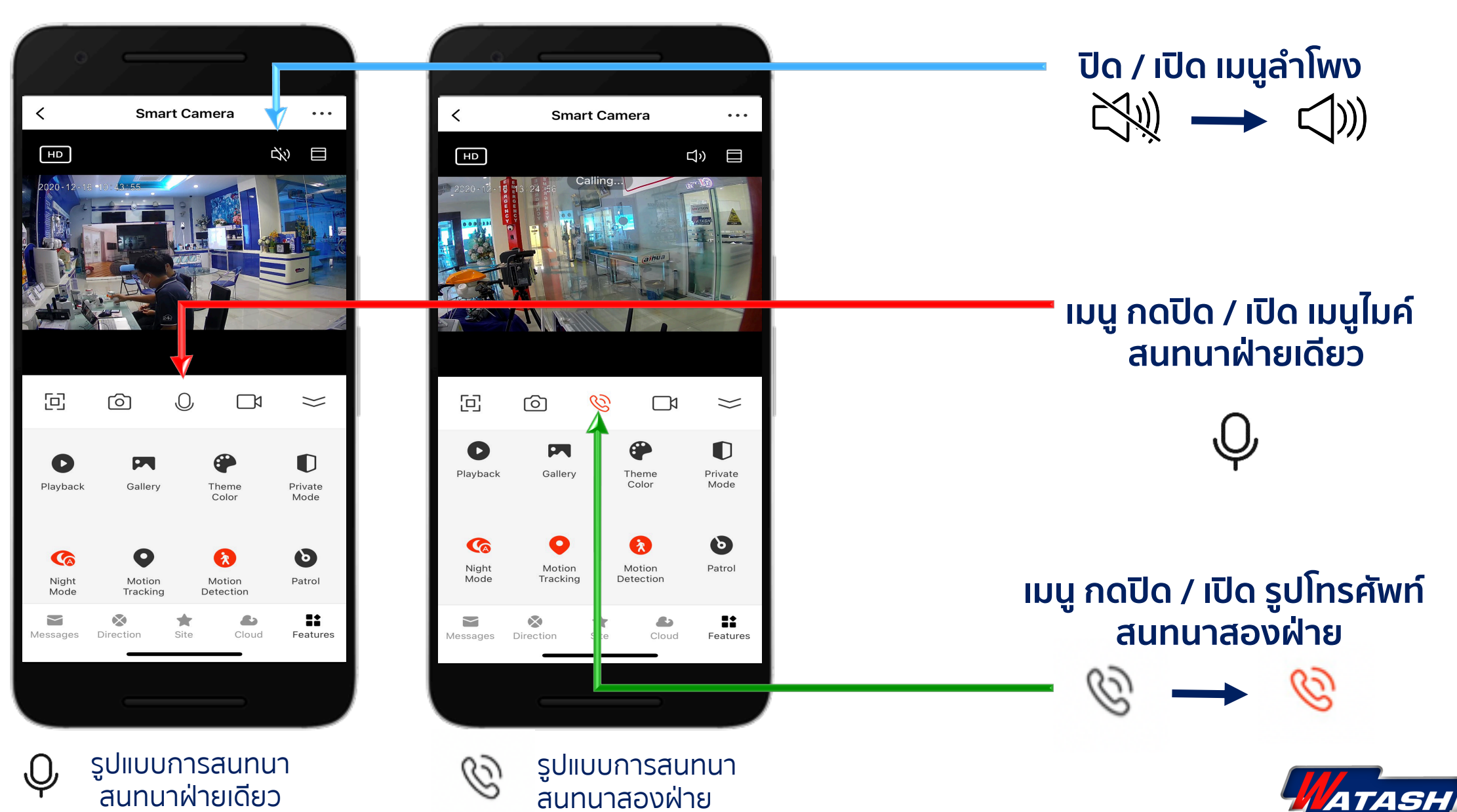

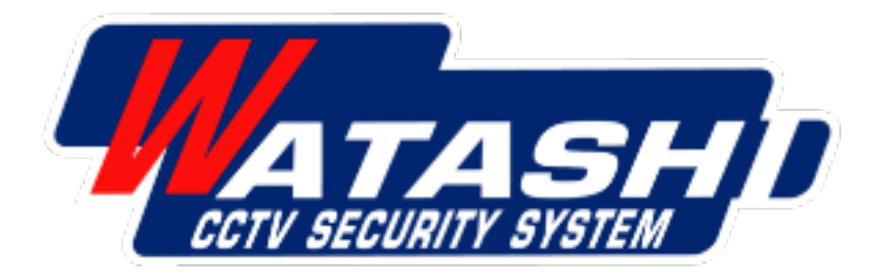

# **Thank You**

wara.p waraporn.j

ฝ่ายวิจัยและพัฒนา R&D

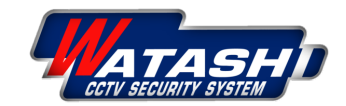